# CHAPTER 2 SageQuest Portal **Interface**

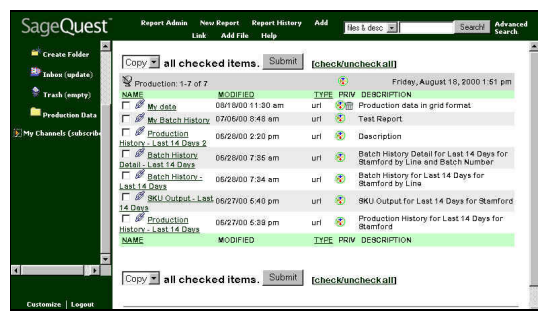

Once you have successfully logged onto the SageQuest, you will be ready to use the portal to manage your data and view reports. This chapter describes all of the SageQuest program's menus, commands, and features. The SageQuest portal is a web-based application that provides a consise and accurate way to access and share content, such as ADM reports, MicroStrategy reports, Microsoft Word and Excel files, and internet web links. The SageQuest portal allows you to:

- Run MicroStrategy Web and Broadcaster reports.
- Modify, drill, format, export, print and surf on MicroStrategy Web reports.
- Create new MicroStrategy Web reports based on existing reports.
- Upload documents such as Microsoft Word and Excel files.
- Create links to other web sites.
- Organize reports, documents, and links into folders and channels.
- Share reports, documents, and links with other users through publishing.
- Search reports, documents, and links based on their names, descriptions and, in some cases, content.

#### **Contents**

- SageQuest Portal Overview
- Navigation Menu
- Application Menu
- Content Area
- Tools Menu

## SageQuest Portal Overview

The SageQuest Portal is displayed in a familiar browser interface using either Internet Explorer or Netscape Navigator. The portal interface is comprised of four main sections: the Navigation Menu, the Application Menu, the Content Area, and Tools Menu.

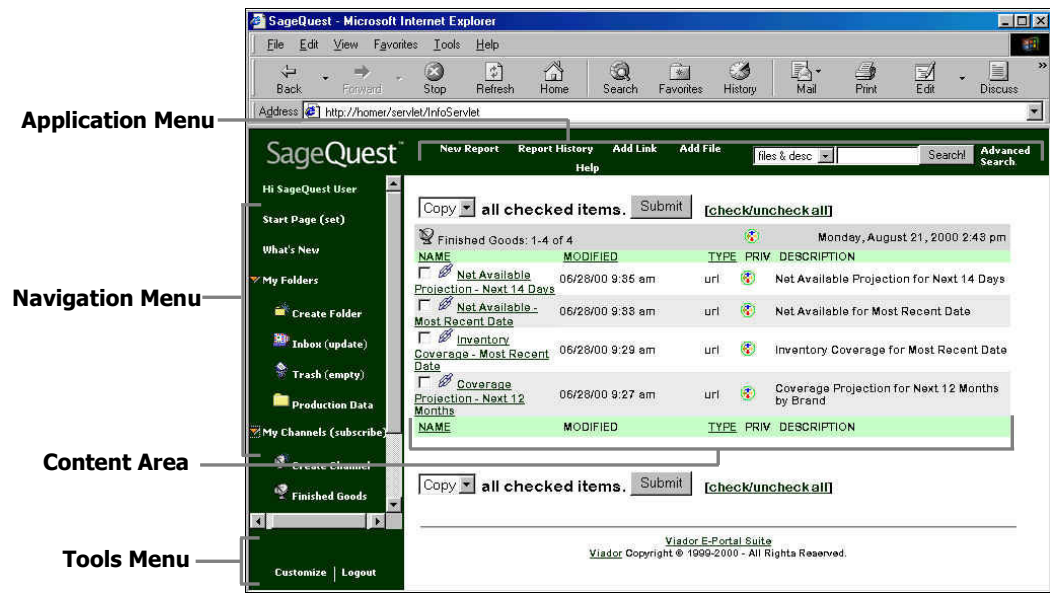

## SageQuest Portal Interface 2-3 Field Code Changed Navigation Menu**Hi SageQuest User Start Page (set) What's New** My Folders **M** Create Folder  $\frac{300}{200}$  Inbox (update) Trash (empty) **Production Data** My Channels (subscribe)

The Navigation Menu appears along the left side of the portal interface. It contains commands that are used to navigate between folders and channels of the portal. Your user name is displayed at the top of the menu. Commands in this menu allow you to create and modify a custom Start Page, view new information published to your subscribed channel or a group, create new folders to manage your portal information, and subcribe to various channels.

## Start Page (set)

#### **Start Page (set)**

When you login to SageQuest, this is the first page that you will see in the Content Area of the portal. You can configure your Start Page to any root folder or channel that you have access privilages. By default, the Start Page contains the same information as your Inbox folder. You can customize your Start Page to display various types of information and reports. A typical example would be to have your company intranet page displayed or a list of various news headlines customized for your business needs.

### Configuring your Start Page

The Start Page is configured by clicking the (set) link.

### To set the Start Page

1. In the Navigation Menu, click the Start Page (set) link. The Set Start Page dialog is displayed.

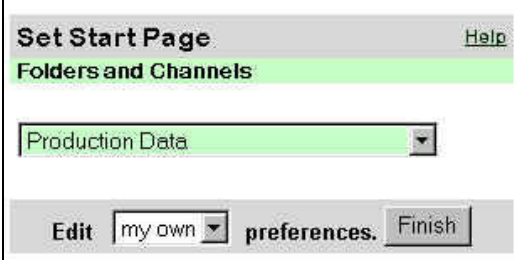

- 2. From the drop-down list, select which folder or channel you would like to see on your Start Page. If you do not see any folders or channels to select from, you may not have either configured your folders and channels or have access restrictions to your SageQuest account.
- 3. Click Finish.
- 4. Click Start Page to view the newly added content.

#### What's New The What's New link displays a page of files, presentations, and links that What's New have been added to the portal (which you have access to) since the last time you refreshed the application. It also shows items that have been published to groups you belong to, or channels you subscribe to. Newly published items to your Inbox are hightlighted in the What's New page. All items are considered new which have been published for 24 hours.

Refer to For more information on customizing the SageQuest portal, see the Customize Menu and Content Options topic, described later in this chapter.

#### To view the What's New page

 $\overline{\mathbf{3}}$ 

1. In the Navigation Menu, click the What's New link. A page is displayed that lists all items that are considered "new" since the last time you reloaded (refreshed) the display.

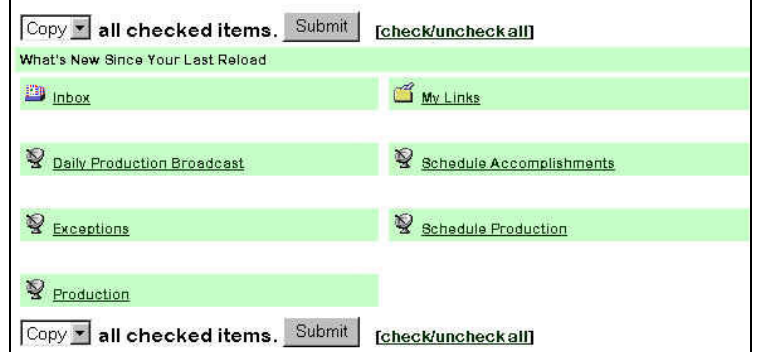

2. To organize this new content, select the item(s) and click **Submit**. The information is copied from from the What's New page to another channel or folder of your choice.

## My Folders

### My Folders

This is a tree-view listing of all your personal folders. Folders are best used to organize SageQuest portal content. When a folder is opened, the contents of the folder are listed in the Content Area of the portal. Contained within the My Folders link are three primary links which allow you to create folders, view and update your Inbox data, and delete information

### Create Folder

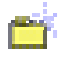

This link allows you to create a personalized folder to organize your portal information.

### To create a folder

1. Select My Folders link to expand the options and then click Create Folder .

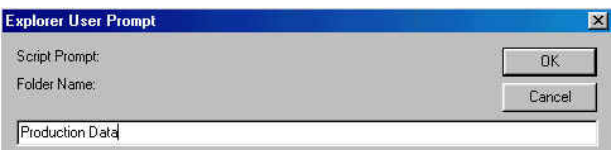

- 2. Enter the name of the new folder and click OK. The portal content should refresh.
- 3. Click My Folders link to view the new folder.

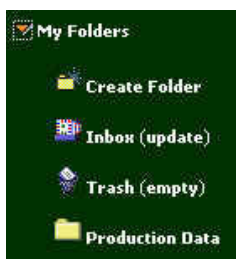

### To create a subfolder within a primary folder

- 1. Select primary folder and open it in the Content Area.
- 2. Click the [new subfolder] link.

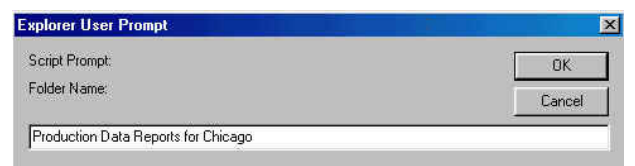

3. Enter the name of the subfolder and click OK. The Portal content should refresh and display the subfolder in the Content Area and under My Folders.

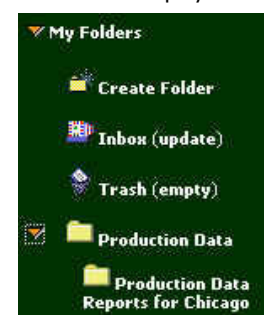

## Inbox (update)

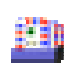

The Inbox link is a folder that displays content that has been published to you by other users. It also displays content that you have added to the portal through the Add Link and Add Folder features. The Inbox provides the same functionality as with other folders, such as moving, copying, deleting, and publish items. When a file is created or published, it is placed in the Inbox. It remains there until you either delete it or move it to another folder.

The **update** link will refresh your Inbox to display items that have been added since you last opened the Inbox.

## Trash (empty)

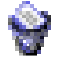

L

The Trash link is a special folder that displays items that you have deleted since you have last "emptied" the Trash. When you delete an item from a channel or folder, the item is placed in the Trash. It will remain there until you empty the trash. If you accidently delete an item, you can move items out of the Trash and into normal folders.

### To empty the trash

- 1. From the Navigation Menu, click (empty). SageQuest returns with a delete comfirmation message.
- 2. Click Yes.

Refer to For more information on moving, deleting, and editing items, refer to the appropriate topics later described in this chapter.

## My Channels (subscribe)

### My Channels (subscribe)

This is a list of the channels that you have permissions to access. Channels are used to organize content, such as, reports, images, links, etc. Expanding the My Channels link displays a list of your folders.

With normal user privilages, you are given access to view certain channels by the administrator. To see channels in your Navigataion Menu, you must use the (subscribe) feature to select the available channels. If a new channel is available, and you have access permission, you must use this feature to view it in your Navigation Menu.

By default, you can view documents that have been published to any channel you subscibe to. If another user publishes a document to a channel, all subscribers to that channel will be able to run or download the document.

?

Refer to For more information, see the Roles, Groups, and Channels topic described later in this chapter.

## Create Channel

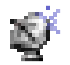

Clicking this link will create a new new channel. The new channel will appear under the My Channels link. To open a channel, expand the My Channels menu, and then click the channel you want to display

#### To create a channel

1. Select My Channels link to expand the options and then click Create Channel  $\mathbf{F}$ .

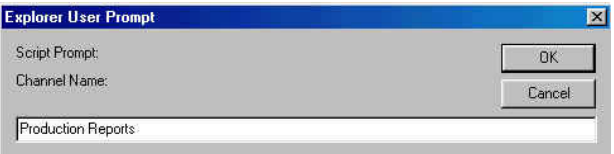

2. Enter the name of the new channel and click OK. The Portal content should refresh.

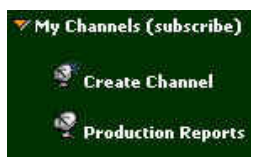

i.

Note If you want others to have access to your newly created channel, they must subscibe to it.

### To subcribe to channels

1. From the Navigation Menu, click the (subscribe) link. A page is displayed that lists all available channels that you can subscribe.

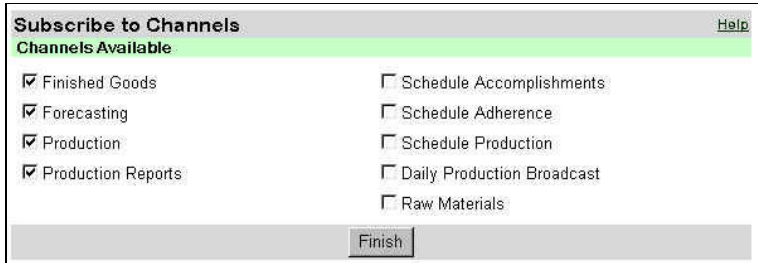

2. Select each channel that you require and click Finish. The Portal content should refresh. Data contained in each channel is available for your use. As long as you have proper permissions, you can copy or publish this information to your own personal folders.

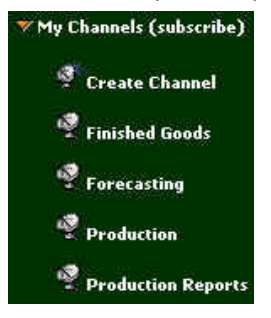

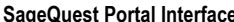

# Application Menu

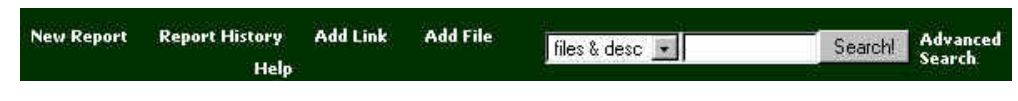

The Application Menu is located at the top of the portal. It contains commands that allow you to add a new report, view report history, add a link to your Start Page, add a file to your Start Page, view help information, and search for published documents or files.

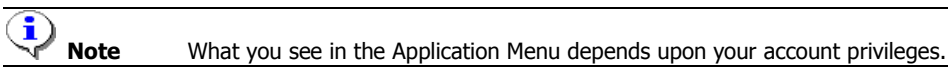

## New Report

#### **New Report**

The New Report function allows you to creat a new report. Creating a new report involves three main steps: selecting the Report Template, the Filter Criteria, and the Report Layout.

### Report Templates

Report Templates are used to create a new report based upon an existing report's format. The existing report dimensions, attributes, and metrics are carried over to the new report.

The Report Templates page displays a listing of all of your reports organized by portal folders and channels. Navigate through the folders and channels to locate the desired report.

### Filter Criteria

This Filter Criteria step allows you to set the criteria that applies to the report. Criteria is set by adding and removing specific dimension elements which are used as filters when the report is created. The Dimension and Attribute lists display the dimensions and attributes that are available for this specific report. This feature allows you to set simple AND criteria. Therefore, only the data that meets all of the criteria will be returned. When making multiple element selections within the same attribute, the criteria will fuction as an OR statement. Data will be returned as long as it meets any of the element selections within the same attribute.

### <<More>>

This appears at the bottom of the Elements listbox when there are more elements to be retrieved. Double-click <<More>> to display the additional elements.

### Report Layout

The Report Layout step sets the Layout for your report. A list of available attributes and metrics that apply to this report are displayed. You must have at least one attribute for each **Across Layout** and **Down Layout** columns.

Selecting a metric or attribute in the "Available Attributes" listbox displays a description for the item.

### To create a new report based upon an existing report

1. From the Application Menu, click the **New Report** link. The Reports Template page is displayed.

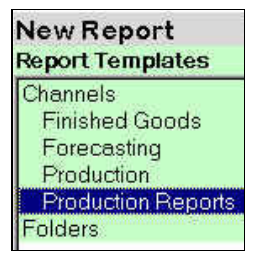

- 2. Double-click on Channels or Folders to navigate to the desired report.
- 3. Click **Next** or Finish. The Filter Criteria page is displayed.

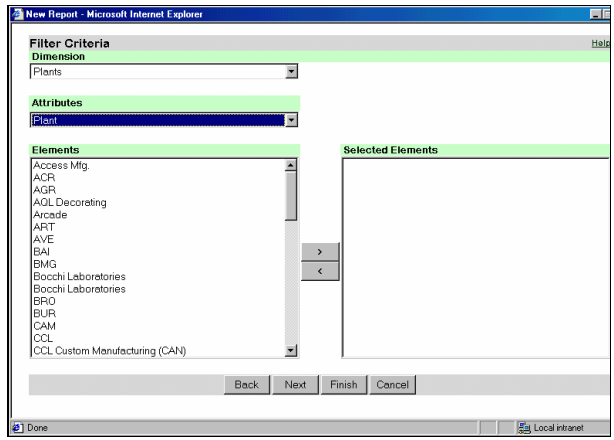

- 4. In the **Dimensions** and **Attributes** lists, select the appropriate filter criteria that you want to base your report. Selecting a dimension and then an attribute will display the elements for that attribute.
- 5. In the Elements list, select the elements required for your report. Multiple items can be selected by pressing CTRL and clicking each item.
- 6. Click > to add the selected elements to the Selected Elements list. To remove an element, select it and click <.
- 7. Repeat step 4 through 6 to add other Dimensions and Attributes with their Elements.
- 8. Click **Next** or Finish. The Report Layout page is displayed.

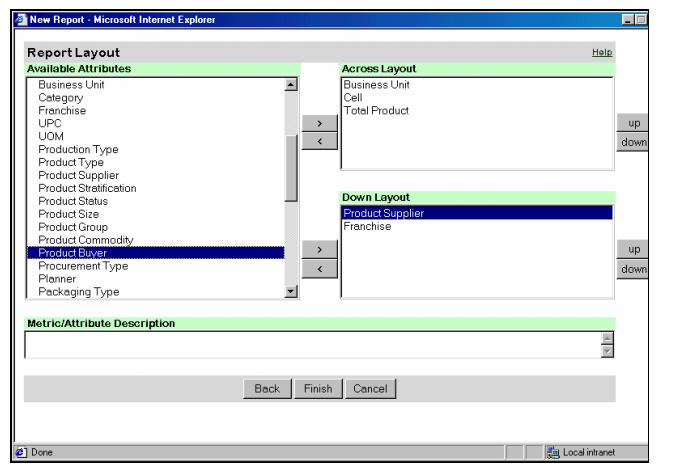

- 9. In the **Available Attributes** list, select the metric(s) for the **Across** Layout and Down Layout lists, and then click >. Repeat for each metric to be added. To remove an element, select it and click <.
- 10. To sort the metric data in your layout, select the metric in Across Layout or Down Layout and click up or down.
- 11. In the Metric/Attribute Description, type description for your report. This will be displayed in the Content Area of the Portal.
- 12. Click Finish.

## Report History

**Report History** 

The Report History page displays a history of all the reports that were run since you have been logged into SageQuest.

Report History is logged whenever any of the following actions occur:

- Open Existing Report
- Create a New Report
- Format a Report
- Modify a Report
- Drill on a Report
- Surf on a Report

### To view report history

1. From the Application Menu, click the Report History link. The Report History page is displayed.

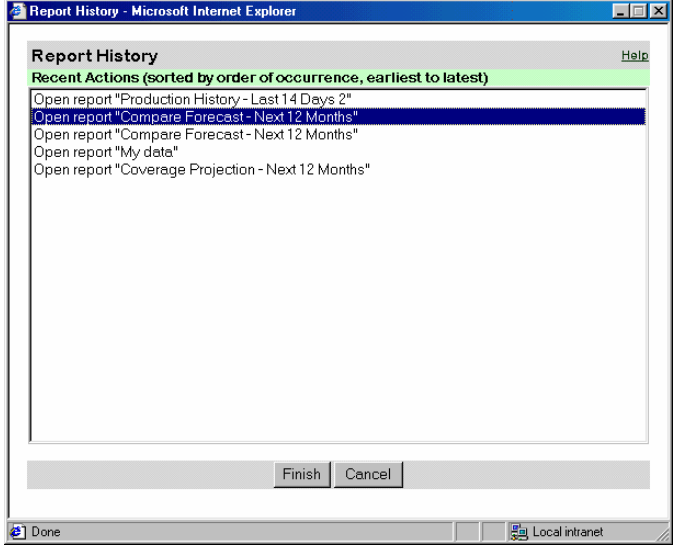

2. Select the report to be viewed, and click Finish.

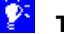

**Tip** Use this feature instead of clicking **Back** on your Browser.

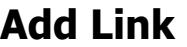

**Add Link** 

The Add Link function allows you to add a hyperlink to the portal. This is extremely useful when you need to share a common web site or file that may be of interest to other users or groups.

#### To add a link

1. From the Application Menu, click Add Link. The Add Link dialog is displayed.

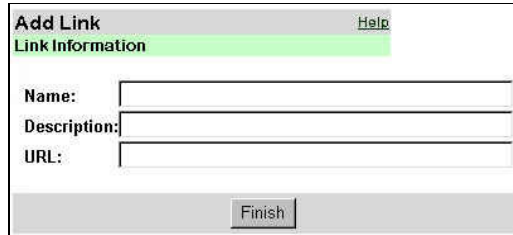

- 2. Type the name for the link. The name will appear in the Content Area of the portal and is searchable using the Search feature.
- 3. Type a description of the link. The description will appear in the Content Area of the portal and is searchable using the Search feature.
- 4. Type the fully qualified URL of the web page.
- 5. Click Finish to create the link. A link is created in your Inbox. From the Inbox you can open, move, copy, delete and publish the link.

Note If a link with the same name already exists in your Inbox, you will be prompt to enter a new name for the link or overwrite the existing link.

i)

## Add File

**Add File** 

The Add File function adds a file to the portal. You can add any file on your computer or local network. The file can be a Microsoft Excel spreadsheet, Word document, or image. Once you have added the file, you can publish it to other users or groups. Once the file appears in their Inboxes, they can read or download the file to their local drive.

If you do not see this option in the Application Menu, you do not have access to this feature. See your administrator to obtain access to this feature.

Important Do not upload a file larger than 2 MB. The operation will cancel the file upload if it takes too long (several minutes). This is usually due to uploading a large file over a modem connection.

> Initially, the file is published only to you, with full permissions. To make it available to someone else, you will need to publish the file to other users or groups.

For more information on publishing document, refer to the Conent Area description, later defined in this chapter.

#### To add a file

1. From the Application Menu, click **Add File**. The Add File dialog is displayed.

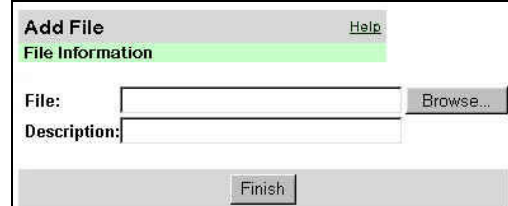

2. Type the path and filename to be added to the portal.

– Or –

Click **Browse** to locate the file. The path and filename must be accessible from your local computer or network.

- 3. Type a description of the file. The description will appear in the Content Area of the portal and is searchable using the Search feature.
- 4. Click Finish to upload the file to the portal. A link to the file is created in your Inbox. From the Inbox you can open, move, copy, delete and publish the file.

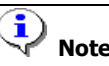

Note Moving, copying and publishing will not create new copies of the file, but will create new links to the file.

## **Help**

Help

Search

The Help function gives you access to the online help. Click Help to view SageQuest's HTML help instructions. If you cannot find an answer to your question within the help system, you should do the following:

- Refer to the How do I...? chapter in this manual
- Email Technical Support

## Search

files & desc\_v

The Searh function provides you with basic search capabilities to find reports, links and any other content contained within the portal.

Use this function if you need to find a document, report, or file that has been published to you, but you don't remember exactly where it is located. The search results will be displayed in the Content Area in a standard file list format. You can sort the list, copy, or publish any of the items. You can also save the search. To run a saved search, click on its name.

#### To search for a document, report, or file

- 1. From the Application Menu, type the name, description, word, or phrase to search for in the Search field.
- 2. Select from the drop-down list the portal area where the information may be located.
- 3. Click Search!. The query results will be displayed in the Content Area.
- 4. To save your search results, type a name for the search and click  $\blacksquare$ . The search will be saved in your Inbox. You can then republish it to other users or channels.

i)

Note Search results are not saved. Each time you click the search's name, the search will be rerun; if your files change, the results may be different each time you run the search.

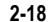

Search parameters are described as follows:

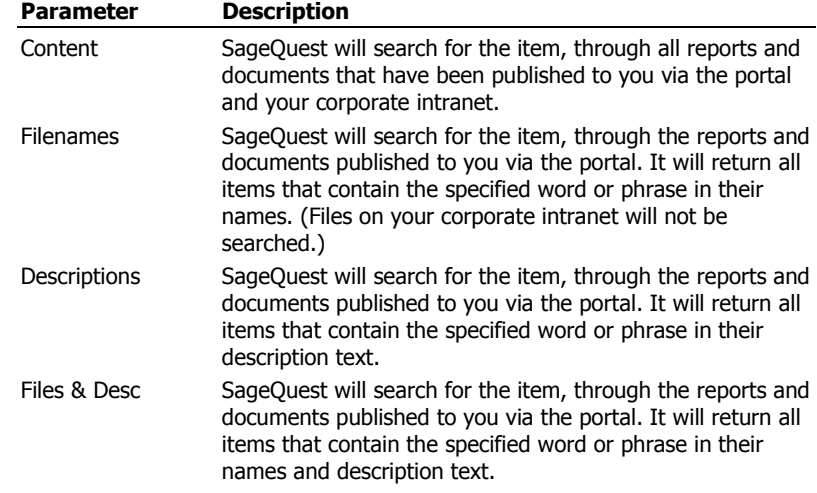

## Advanced Search

Advanced Search.

The Advanced Search function allows you to search the contents of the portal and web sites based upon search collections defined by the administrator.

By using the Advanced Search Interface (ASI), you have more control over the search results than with the "quick" search function. You can use the ASI to search for content contained in a document, file, or collection of documents, which have been published to you.

#### To search for items using the Advanced Search Interface

- 1. From the Application Menu, click the **Advanced Search** link. Choose any of the following search parameters in the Advanced Search Interface and click Search. The query results will be displayed in the Content Area.
	- Select the document search parameters.
	- Type your search string text and select the search string result parameters and search words or phrase.
	- Select the file types to be search.
	- Select which folders and channels and their respective subfolders/subchannels to be searched through
	- Select the dates for the updated files.
	- Select how you would like your results to be displayed.

### Documents Search Parameters

You can specify the search string parameters for reports and documents contained within your folders and channels. Similarly, SageQuest will search your corporate intranet web page content, regardless of the paramters you choose. Depending upon the search parameters selected, your results will vary accordingly.

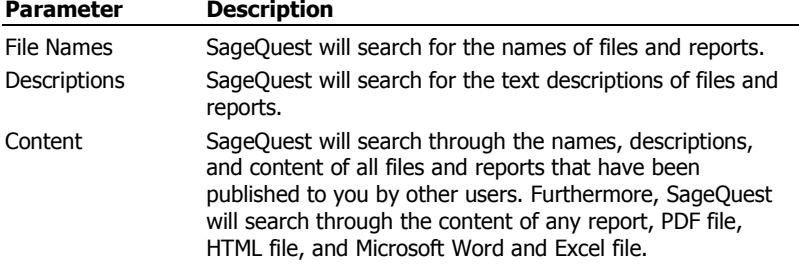

## Search String Text

You can select up to three separate text searches. For each search, you must specify the exact words to search and what type of search to be performed. Search string results parameters are described as follows:

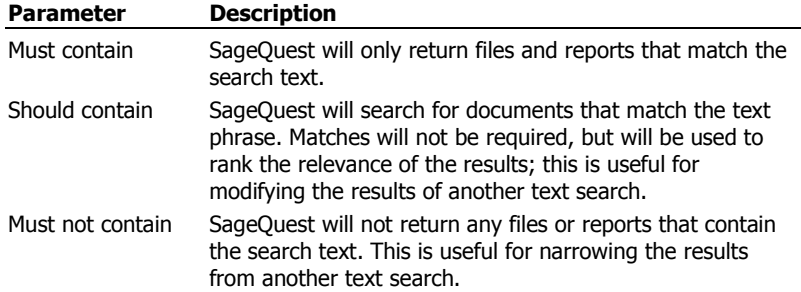

### Words or Phrase

Words and phrases are used to focus your search with tighter restrictions. For example, if you may submit three different text conditions, such as:

- The results must contain the phrase Sales Report.
- The results *should contain* the words California 2000.
- The results must not contain the phrase Preliminary Report.

In this example, SageQuest would search for all items that contain the phrase "Sales Report". It would exclude all of the files that contained the phrase "Preliminary Report". It would assign "relevance" ratings to the results based upon how well they matched the search requirements. Therefore, items contained in "California" and "1998" would get higher relevance scores.

Words and Phrase are defined as follows:

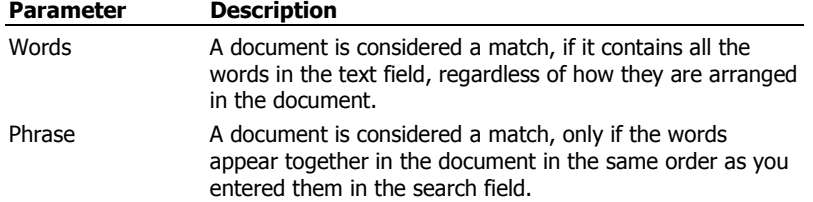

## Search only these File Types

You can specify what types of files should be searched. Files types are described as follows:

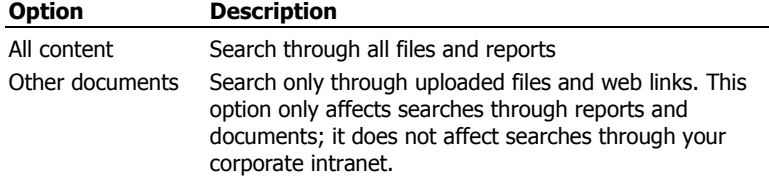

## Search Folders and Channels

### Folders

You can specify which of your folders (and their subfolders) to search through.

To search through all of your folders, select all root folders and select the all subfolders option. Initially, the list of folders will only show top-level folders. To add more folders, click Add.

This option only affects searches through SageQuest reports and documents. It does not affect searches through your corporate intranet.

### Channels

Similar to Folers, you can specify which of your channels (and their subchannels) to search through.

• To add channels to the list of channels, click **Add**.

This option only affects searches through SageQuest reports and documents. It does not affect searches through your corporate intranet.

### File Dates

You can limit the search by searching through files that were updated within a specified period.

To do this, select one of the following criteria:

Select the anytime option. Select a pre-defined update period. Select a date range.

### How Results Should Be Returned

You can specify how the search results should be returned by selecting the following options:

- Specify the number of matches to be shown on each results page. (You will be able to page through the results to see additonal matches.)
- Specify whether the results should be sorted by relevance (how well they match the search parameters) or modification date. (Once the results have been returned, you can resort them by category.)
- Specify whether to display summaries of the matching web pages (for results from your corporate intranet).

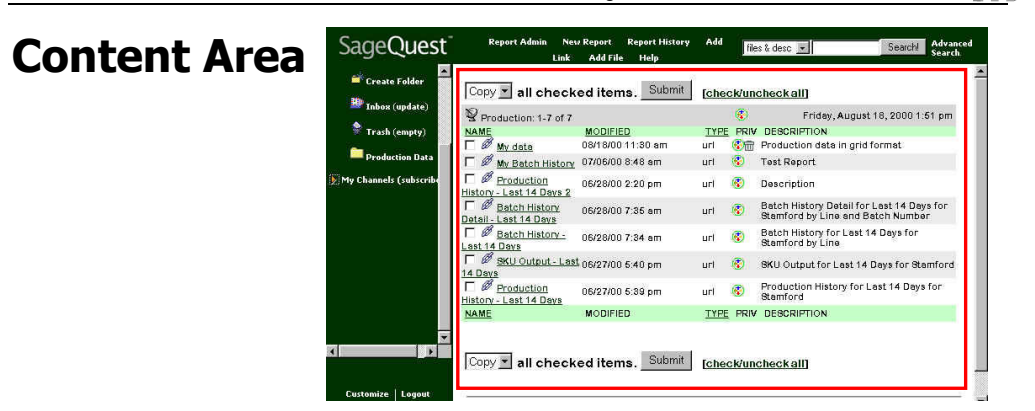

The Content Area is located at the right side of the Navigation Menu and below the Application Menu. This is where the contents of reports, documents, and statistics are displayed in the portal. The actual list of documents depends upon the view that you are using (for example, channels view, inbox, search mode, etc.).

SageQuest provides several options for viewing files. Depending upon your permissions, certain aspects of the document may or not be displayed. The Content Area column headings lists the following:

- The document's name
- The date the document was last modified
- The type of document it is
- The document description
- What permissions you have for the document

Each Content Area column is described later in this chapter.

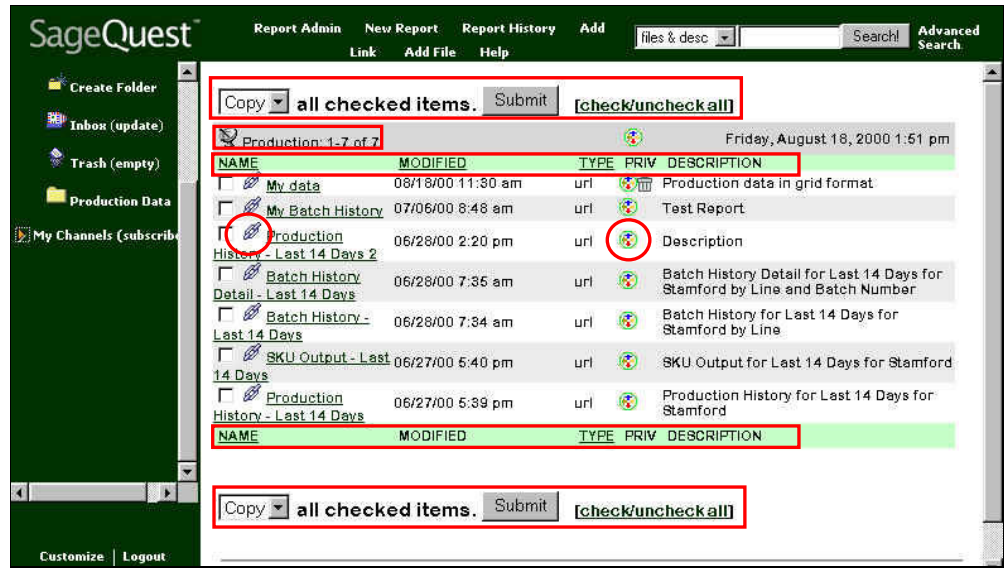

The Content Area displays your reports, documents, and data in a consistant format. SageQuest uses a logical approach by sorting the information in columns. These columns are described as follows:

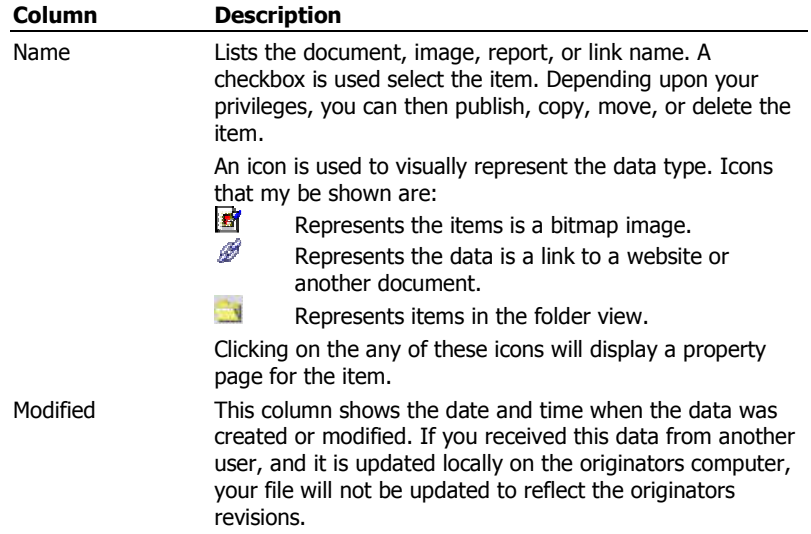

Close

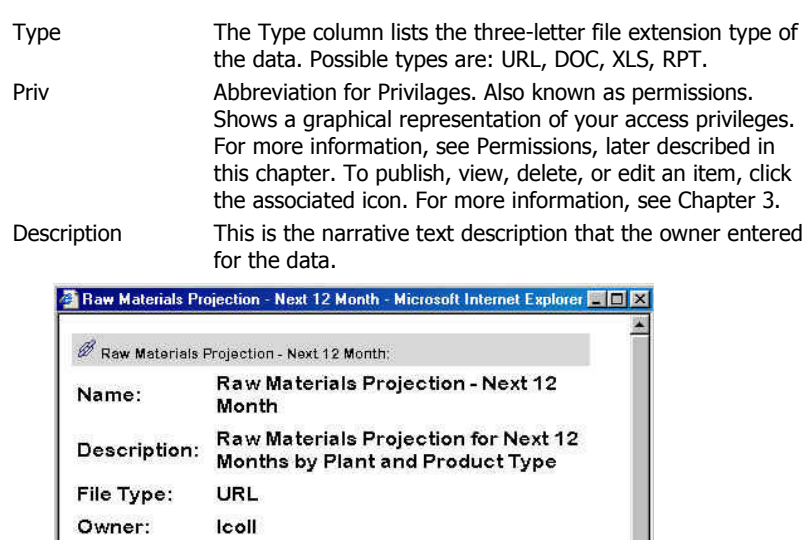

## Sorting the Display

 $Q$ 

Last

Modified:

Privileges:

You can change the order in which files and items are displayed by clicking on any of the linked headings at the top or bottom of the columns. For example,

- To sort by names, click the Name heading (default).
- To sort by type of file or report, click the Type heading.

06/28/00 9:52 am

- To sort the items in ascending order, click the heading at the top of the column.
- To sort in descending order, click the heading at the bottom of the column.

## **Permissions**

Permission icons present a graphical view of a users access privileges. Permission icons are displayed under the Priv column

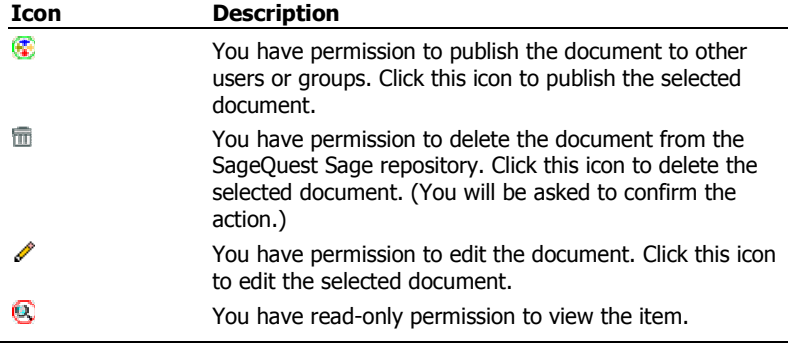

Refer to For more information on running reports, refer to Chapter 3.

## Moving, Copying, and Deleting Items

This is a very simple and common task. You can move or copy items from one location to another, or delete items or channels from the portal, as long as you have the appropriate permissions.

#### To move or copy an item

- 1. Select the item(s) checkbox or to select all items in the folder, click [check/uncheck all].
- 2. From the drop-down list, select one of the options below and click Submit.
	- Choose Move to move the selected items to another folder.
	- Choose Copy to make a copy of the selected items in another folder, while leaving the originals here.
	- Choose **Move** to trash to send the selected items to the Trash folder. The item will remain in the trash folder until it is emptied. If you accidentally delete an item, you can recover it by republishing the item.

<u>?</u>

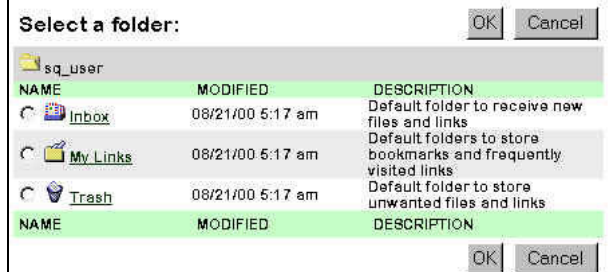

Move or Copy: You are prompted to select the folder, where you want to move/copy the item. Select the appropriate folder and click OK.

### To move, copy, or delete a folder

• Select the folder(s) checkbox and choose move, copy, or delete. Certain system folders, such as Trash or Inbox, can not be delected.

 $\bigcirc$ 

Note If you make a copy of a folder in the same location as the original folder, SageQuest will give the new folder a new name.

## Publishing Items and Folders

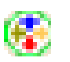

You can publish an item, or an entire folder, by clicking the Publish icon and selecting the appropriate permissions to the associated groups, users, and/or channels.

## Tools Menu

Customize | Logout

The Tools Menu is used to customize the portal interface. It allows you to change your password or exits you from the SageQuest program.

## **Customize**

Provides access to the following user customization options:

## Change Password

### To change a password

1. From the Tools Menu, click **Customize**. The Customize dialog is displayed.

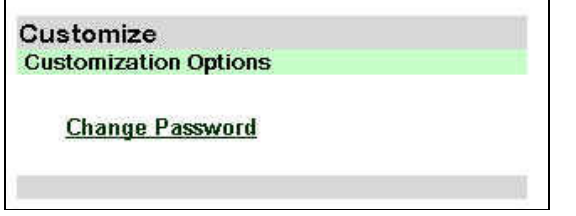

2. Click Change Password.

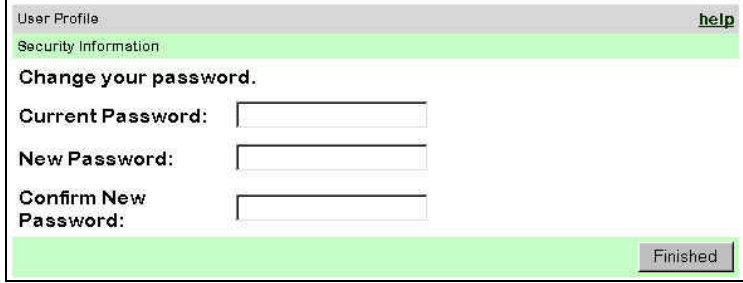

- 3. Type your password in the **Current Password** field.
- 4. Type your new password in **New Password** field. Type the new password again to confirm correct entry.
- 5. Click Finished. The change will take effect the next time you login to the SageQuest portal.

## Logout

Clicking Logout exits you out of whatever operation you are performing and returns you to the SageQuest login screen.

**1** Important You cannot click your browsers Back button to return to your application. You must login again.

# SageQuest<sup>®</sup>